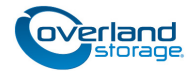

# **Spare Library Controller Card Instructions**

This document describes how to remove and replace a library controller card in a NEO 200s/400s library from Overland Storage.

WARNING: To reduce the risk of electric shock or damage to equipment, always remove any power cords while working with the unit.

AVERTISSEMENT: Pour réduire le risque de choc électrique ou endommagement de l'équipement, retirez toujours les cordons électriques en travaillant avec l'appareil.

**CAUTION:** While working with the unit, observe standard Electrostatic Discharge (ESD) precautions to prevent damage to micro-circuitry or static-sensitive devices.

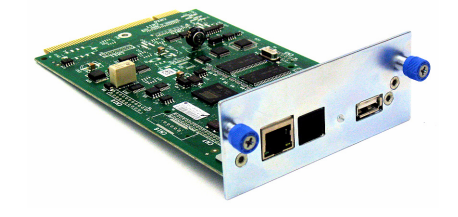

### **Prepare the Unit**

IMPORTANT: The Library Controller Card contains a copy of the vital product data (VPD), or configuration, for your library. You must backup the VPD (if possible) for transfer to the replacement chassis.

#### **Save Library Configuration**

If possible, save the current configuration of the library:

- **1.** Plug a **USB drive** into the rear panel.
- **2.** At the Operator Control Panel, press Configure > Save/ Restore > Save Library Config.

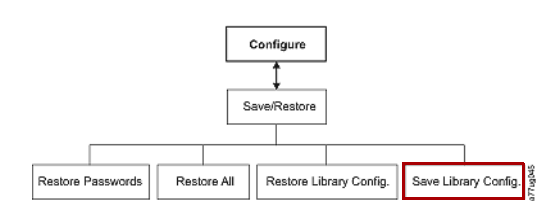

## **Exchange Controller Card**

#### **Remove the Old Card**

- **1.** Power OFF the library by pressing and holding down the **power button** on the front for four seconds.
- **2.** Disconnect any **power cords** from the electrical source, then from the library.
- **3.** Loosen the **two blue captive thumbscrews** on the controller card located on the right side of the back panel.
- **4.** Grasp the two thumbscrews and pull the defective **Library Controller Card** out of the library.

#### **Insert the New Card**

- **1.** Grasp the two thumbscrews  $(\blacksquare)$  on the replacement **Library Controller Card** and push it into the library.
- **2.** Tighten the **two blue captive thumbscrews** to secure it.
- **3.** Connect all the **power cords** to the library  $(2)$ , then to the electrical source.

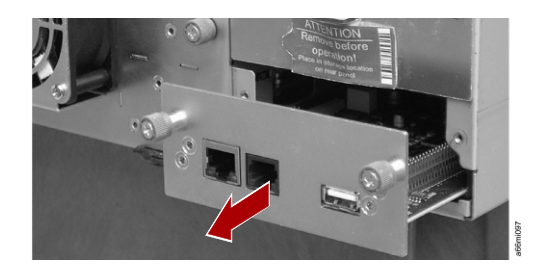

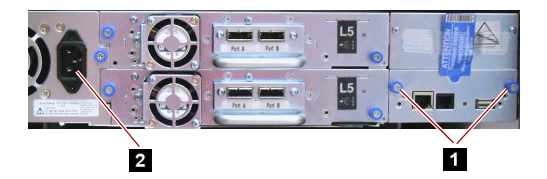

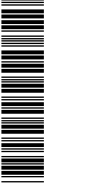

101<br>101<br>101<br>101

# **Complete the Exchange**

#### **VDP Selection**

- **1.** To power the library back ON, press the **Power** button. Due to the new controller card, the VDP Selection screen is shown on the Operator Control Panel. By default, the VDP is Controller; this must be changed to Enclosure.
- **2.** Press SELECT  $(\rightarrow)$  to change the **settings**.
- **3.** Press DOWN (–) to select **Enclosure**, and then press SELECT  $($  $\leftarrow$ ).
- **4.** Press DOWN (–) to select **OK** and then press SELECT  $(\leftarrow)$ .

### **Validate the System**

**1.** Run the Library Verify test. (Operator Control Panel: Service > Library Verify).

*NOTE: The verify test requires the use of a scratch (blank) cartridge. Insert it using the Mail Slot.*

- **2.** Do **one** of the following:
	- **•** If the test **passes**, remove the cartridge, press Cancel to exit, and resume normal operations.
	- **•** If the test **fails**, an error code will be displayed. Refer to the Troubleshooting chapter in the *NEO 200s/400s User Guide* for additional instructions.

### **Return Old Part to Overland**

For return shipping details and RMA number, go to:

<http://docs.overlandstorage.com/return-instructions>

- **1.** Place the **old part** in the anti-static bag and put it in the replacement part's box.
- **2.** Use a return merchandise authorization (RMA) number to return the part to **Overland Storage**.

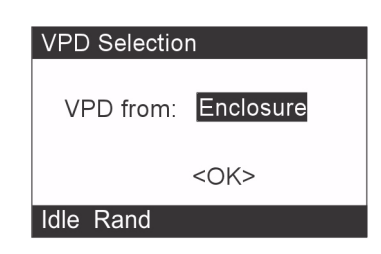

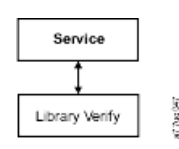

Mail Slot

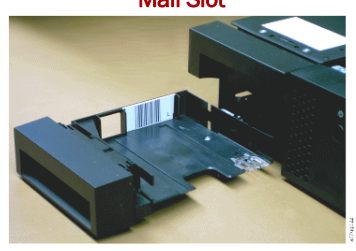

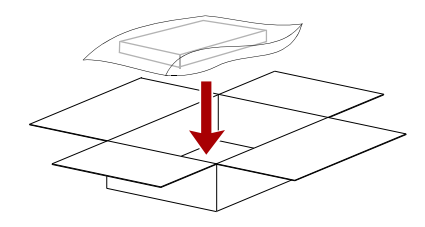

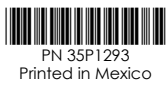

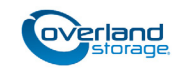

**<http://support.overlandstorage.com>**

You can get additional technical support on the Internet at the **[Overland Storage Support web page](http://support.overlandstorage.com)**, or by contacting Overland Storage using the information found on the **[Contact Us](http://www.overlandstorage.com/company/contact-us/index.aspx)** page on our web site.